# **Avera Community Training Center Instructor's Guide to Course Roster Submission and AHA eCards**

The Avera Community Training Center has fully transitioned away from paper cards. Because security is of the utmost importance when issuing an eCard, only the ACTC Coordinator or instructors are able to issue eCards for students who have completed an American Heart Association CPR course.

After teaching an American Heart Association course, ACTC instructors may receive eCards for students by submitting the appropriate course roster and payment for eCards to the ACTC. Once the roster and payment have been processed, eCards will be distributed to the instructor's eCard inventory and can be immediately assigned to students.

### **Course Rosters and Credit Card Payment Portal for eCards** are located on the

Avera Community Training Center Website **[www.avera.org/ctc](http://www.avera.org/ctc)**

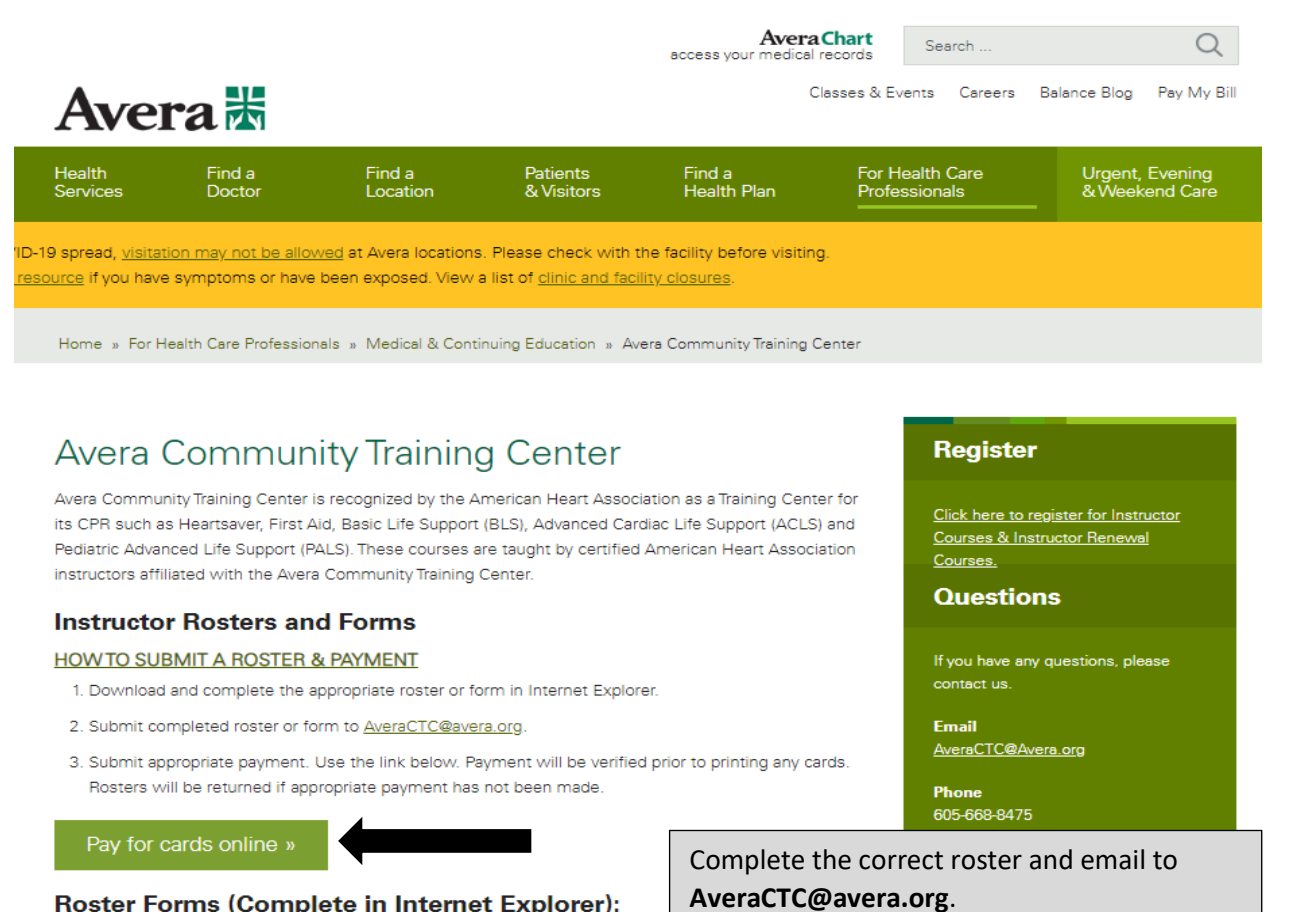

#### Roster Forms (Complete in Internet Explorer):

- . Basic Life Support (BLS)- Avera Community Training Center
- · Heartsaver-Avera Community Training Center
- ACLS or PALS-Avera Community Training Center
- . Family & Friends Avera Community Training Center

## Revised November 8, 2021

**Contact ACTC immediately and DO NOT** assign eCards if incorrect eCards are received.

due to incorrect roster submission.

**NO REFUNDS** for eCards assigned to students

## **Roster Submission and eCard Payment Instructions**

- 1. Complete the correct course roster.
	- *Complete course rosters using the Google Chrome Browser*. If roster is completed using a different browser, the information on the roster may not save correctly which will require the roster to be completed and resubmitted.
	- $\triangleright$  Be sure to complete the roster for the proper CPR discipline indicating which course taught.
	- $\triangleright$  Each field of roster must be completed accurately and reflect AHA guidelines.
- 2. Email completed rosters to **[AveraCTC@avera.org](mailto:AveraCTC@avera.org)**.
- 3. Payment for eCards may be made by using the credit card payment portal on the ACTC website. Instructors should pay as guests by selecting the green **"Pay for cards online"** box.
- 4. After clicking on the green **"Pay for cards online"** box, click on the blue "Pay Here". You will be directed to a new screen. Complete each information field in order to complete the payment transaction. In the **"Patient ID"** field, input the date of the course and the instructor name. *Be sure to save a copy of the receipt.*

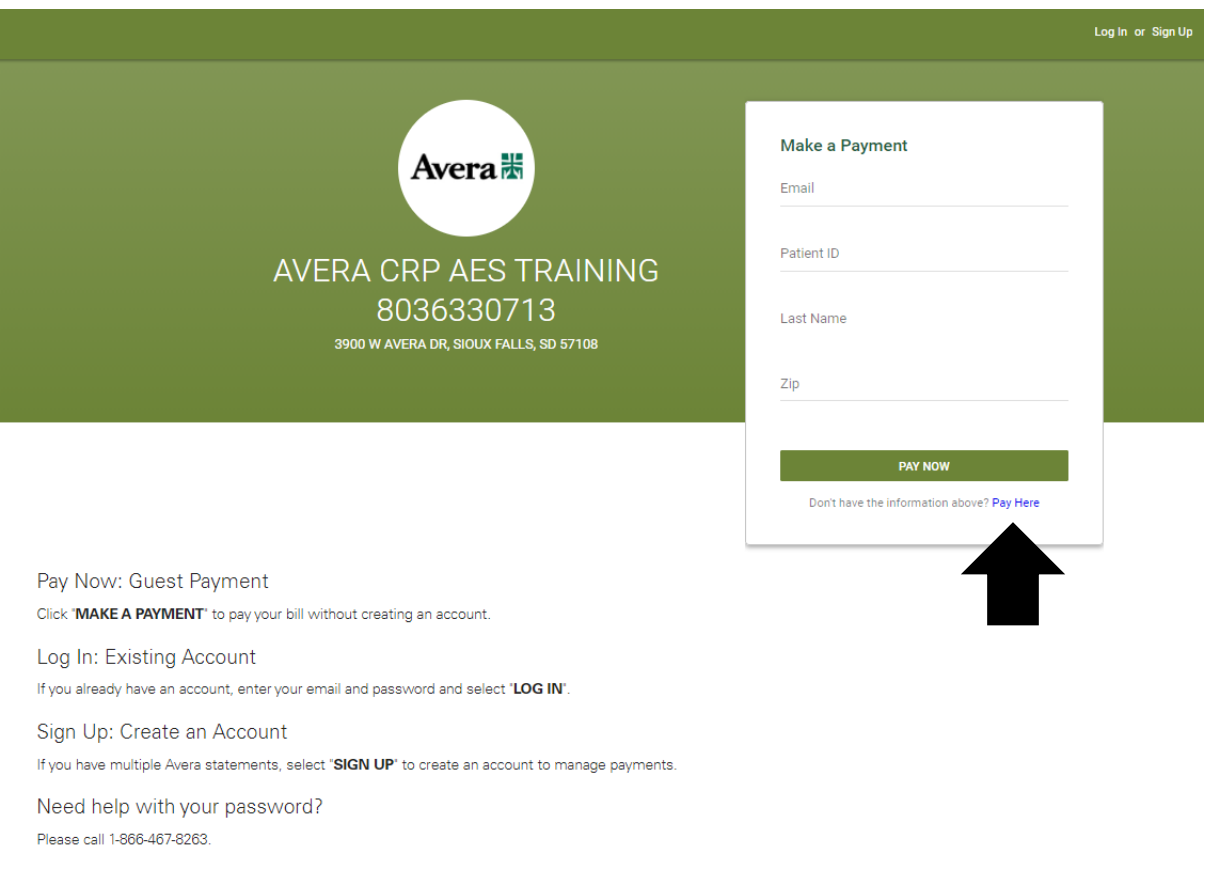

## **Instructor Inventory Distribution and Assigning eCards to Students**

- 1. eCards will be deposited into an instructor's eCard inventory once the roster and payment have been processed.
	- **IMPORTANT!!!!** Verify the eCards being assigned are the correct eCards *before* assigning.
	- **Contact ACTC immediately if the incorrect eCards have been received.** ACTC can reclaim the incorrect eCards and resend correct ones **ONLY** if the eCards have not been assigned to students.
	- There will be **NO REFUNDS** if incorrect eCards are assigned to students due to instructor error.
	- $\triangleright$  Every effort will be made to process eCard requests with 48 hours of submission if received Monday-Friday between 9:00 am and 4:00 pm, excluding major holidays.
- 2. Instructors may access their instructor inventory by logging into their AHA Instructor Network Account **[www.ahainstructornetwork.org](http://www.ahainstructornetwork.org/)**.
- 3. Instructions for assigning eCards are found on the AHA Instructor Network website under the **"Help & Support"** tab. Select the "**eCard Guides"** to access easy to understand instructions on how to assign eCards.

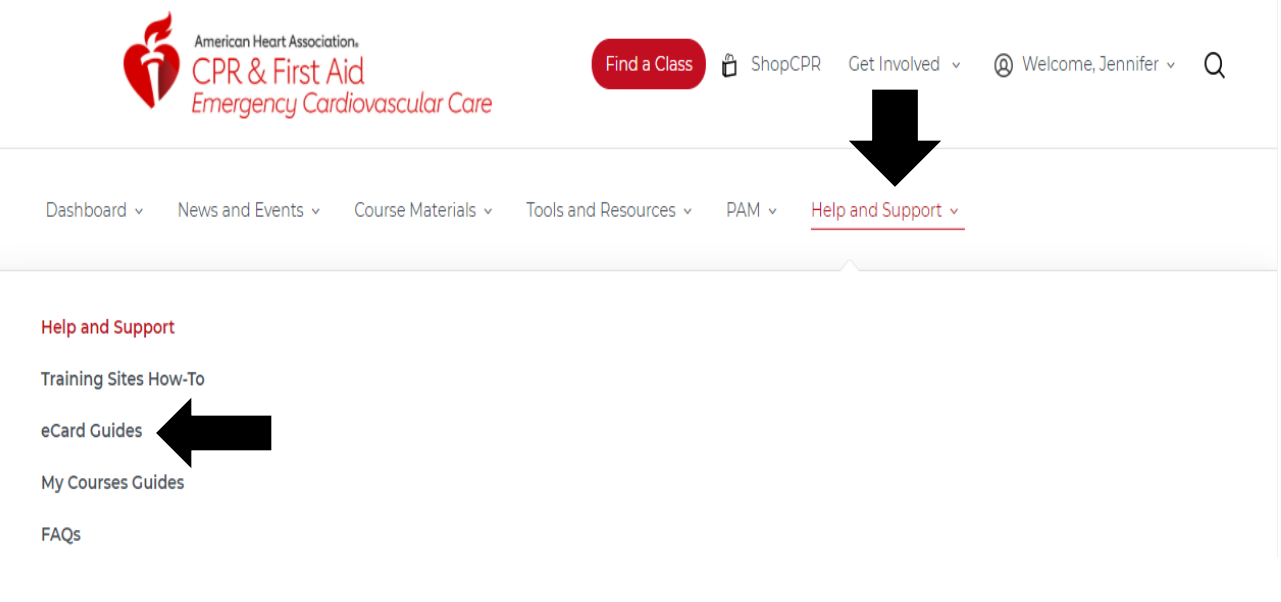